Rack-mount LCD KVM Drawer

Industrial 8 -Port KVM Drawer 16-Port KVM Drawer

# TABLE OF CONTENTS

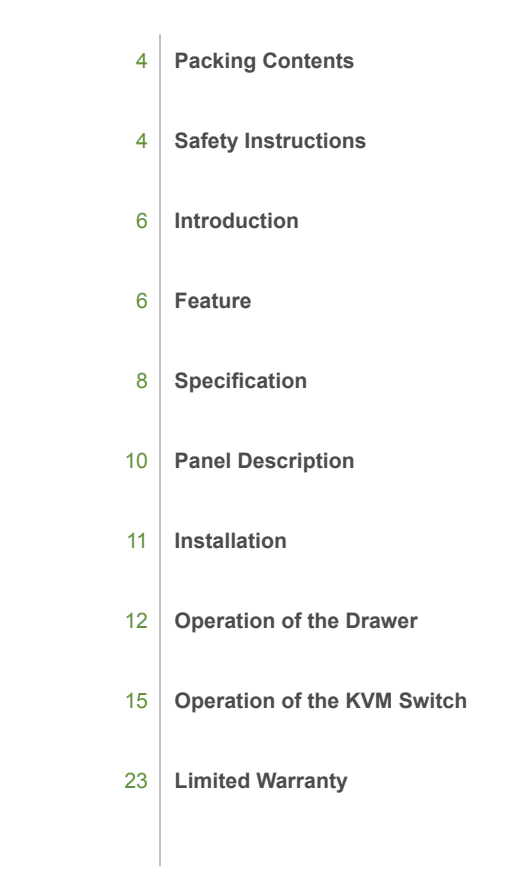

 $\overline{3}$ 

# *PACKING CONTENTS*

#### A. 8-Port KVM Drawer

- 1. 8-Port KVM Drawer (built-in 8-port KVM switch) x 1
- 2. PE bag  $x$  1
- 3. Power Cord x 1
- 4. L-Bracket Rackmount kit x 2
- 5. Key x 1
- 6. User's manual x 1
- 7. 1.8m KVM Cable x 8
- 8. Optional 3M, 6M, 9M, 10M,15M, 20M, 30M KVM Cable
- B. 16-Port KVM Drawer
	- 1. 16-Port KVM Drawer (built-in 16-port KVM switch) x 1
	- 2. PE bag  $x$  1
	- 3. Power Cord x 1
	- 4. L-Bracket Rackmount kit x 2
	- 5. Key x 1
	- 6. User's manual x 1
	- 7. 1.8m KVM Cable x 16
	- 8. Optional 3M, 6M, 9M, 10M,15M, 20M, 30 KVM Cable

#### **A** SAFETY INSTRUCTIONS

- 1. Please read the safety instructions carefully.
- 2. Please keep this user's manual for later reference.
- 3. Please disconnect this unit from AC outlet before cleaning. DO NOT use liquid or sprayed detergent for cleaning. Use dry cloth for cleaning.
- 4. Devices that connect to the unit shall be installed near the unit for easy access.
- 5. Please keep this unit from humidity.
- 6. Lay this unit on a reliable surface during the installation. Any drop or fall could cause serious damage.
- 7. DO NOT leave this unit in a non-air-conditioned environment. Storage temperature above 40ºC may damage the unit.
- 8. The openings on the enclosure are for air convection to prevent overheating. Please DO NOT cover the openings.
- 9. Please make sure the voltage of the AC power source connected to the unit is within the allowed range.
- 10. Please secure the power cord from people stepping on it. DO NOT place anything over the power cord. The voltage and current rating of the power cord must be greater than the voltage and current marked on the product.
- 11. All cautions and warning on the unit must be noted.
- 12. If the unit will not be used for a longer time, please disconnect the unit from the AC source and main stations to avoid being damaged by transient over-voltage.
- 13.DO NOT pour any liquid into the ventilation openings. This could cause fire or electrical shock.
- 14.DO NOT open the unit. For safety reason, leave the job only to qualified service personnel.
- 15. If one of the following situations arises, get the unit checked by service personnel
	- (1) The Power cord or plug is damaged.
	- (2) Liquid has penetrated or been poured into the unit.
	- (3) The unit has been exposed to moisture.
	- (4) The unit does not work well or you cannot get it to work according to this User's Manual.
	- (5) The unit has dropped and damaged.
	- (6) The unit has obvious signs or breakage.

 $\overline{A}$ 

#### / Introduction

Integrating a Keyboard, Touchpad, 17'' LCD panel and a KVM switch in a 1U housing, the industrial solution provides high efficiency in server management. For further convenience and flexibility, the LCD KVM also support an external set of keyboard, monitor, and mouse console that allows user to access the computers locally from the rack or remotely by IP KVM or Cat5 KVM Extender.

# *O* FEATURE

#### **1. Drawer**

- (1) Integrating a Keyboard, Touchpad, 17" LCD panel and a KVM switch in a 1U housing
- (2) Built in internal power supply
- (3) Front LED shows LCD panel ON or OFF.
- (4) Micro switch can automatically shut-off LCD panel in the closed position.
- (5) External console port for connecting second set of keyboard, mouse, and monitor.

#### **2. Video**

- (1) Resolution: XSGA
- (2) Number of Pixels:1280 x 1024
- (3) Active Area(mm2):337.9(h) x 270.3(v)
- (4) Number of colors:16.2 million
- (5) Contrast Ratio: 450:1
- (6) Brightness(cd/m2):300
- (7) Viewing Angle (U/R/U/D):75/75/65/60
- (8) Interface: LVDS
- (9) Lamp Quantity:4
- (10) Lamp life time:50000 hours

#### **3. Keyboard**

- (1) Industrial membrane keyboard
- (2) Multiple language
- (3) Lifecycle: 8kk cycles
- (4) Passed splash and spill test
- (5) Interface: PS/2

#### **4. Touchpad**

- (1) Synaptic touchpad
- (2).Supports "graphics tablet mode''
- (3) Interface: PS/2

#### **5. KVM Switch**

- (1) Use two KVM consoles to control multiple PCs, both consoles will watch the same PC channel
- (2) Automatic KVM signal simulation for every port, able to boot-up PC simultaneously
- (3) Support plug & play, software free
- (4) Support DDC2B, correct Monitor type detection for each port at any time
- (5) Compatible with MS-DOS, Windows, Linux, Unix, FreeBSD
- (6) Maximum VGA resolution up to 2048x1536
- (7) Front panel push button, hot-key and full-function OSD menu for PC selection
- (8) Cascading function to expand the connected PCs
- (9) Individual push button for each channel
- (10) Keyboard/Video Monitor/Mouse signal RESET function
- (11) Automatic KVM type detection for optimum setup
- (12) Auto Scan function
- (13) Use integrated HD15 3-in-1 KVM cable to connect PC, easy to connect and save space
- (14) Extra KVM console to connect second set of keyboard, mouse, and monitor

# *SPECIFICATION*

# 1. 17" LCD Panel, Keyboard and Touchpad

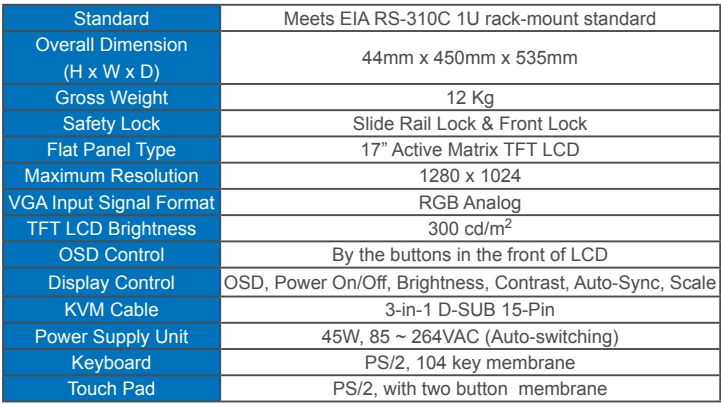

# 2. KVM Switch

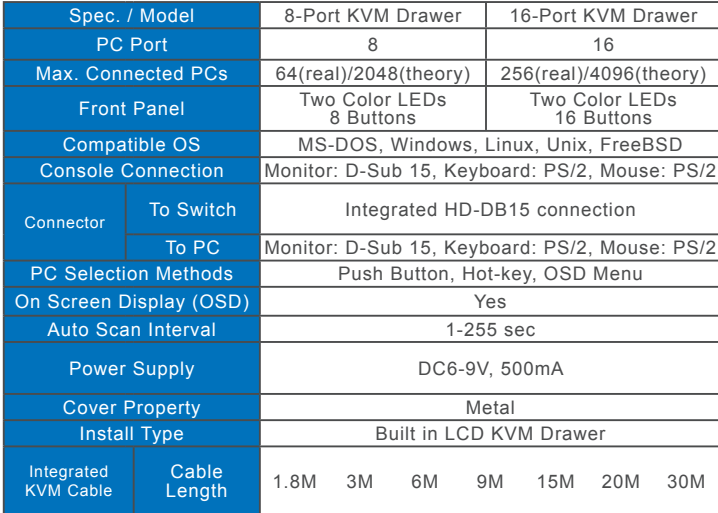

### *G* PANEL DESCRIPTION

**Front View**

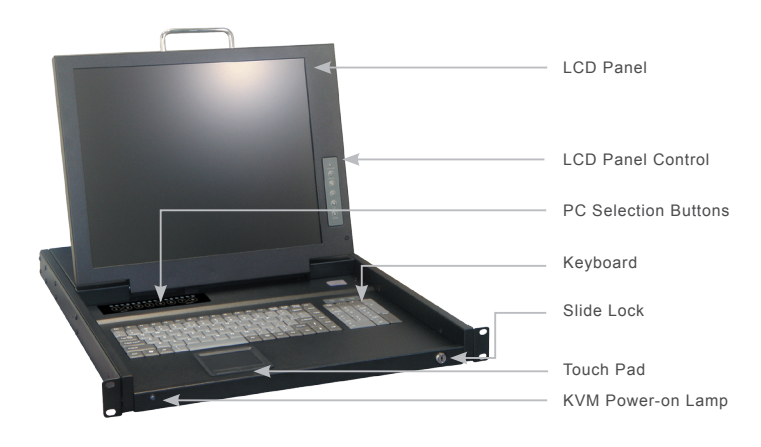

# $\bigcirc$  INSTALLATION

The unit is designed to install onto 60cm, 75cm and 90cm cabinet. Please read following instructions to mount the unit.

1. Adjust the length of side rail, so two "L-Bracket" can be fixed to the cabinet.

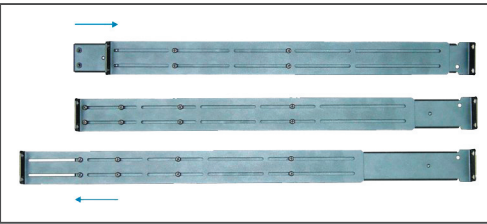

2. Mounting and fixing the unit to the cabinet by fastening the "L-Bracket" at the rear and front as indicated.

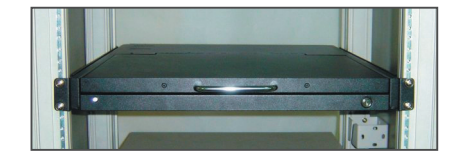

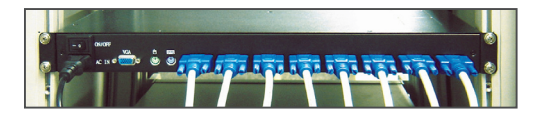

#### **Rear View**

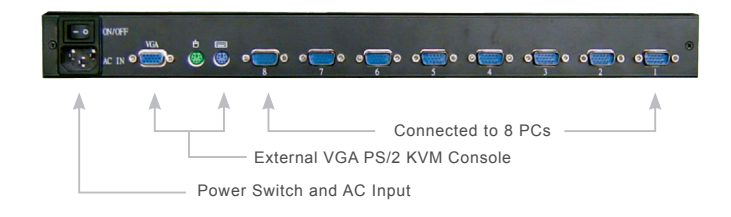

# / Operation of the Drawer

- 1. Opening the console
	- Step 1: Pull the drawer out to an appropriate position and the drawer will automatically lock as you pull it over its safety position

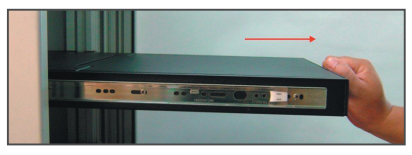

Step 2 : Open the LCD cover, then you should be able to operate

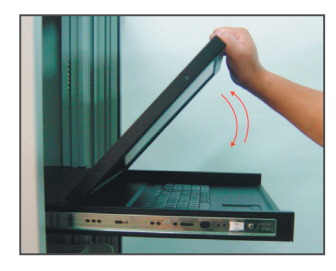

2. Closing the console Step 1: Close the cover of LCD

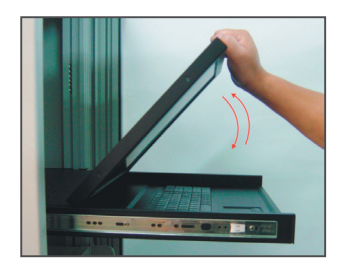

Step 2 : If this drawer is in its locking position, please use your finger to pull the white block (see below yellow circle) on both sides of the drawer to release lock mechanism, and push the drawer into the cabinet entirely.

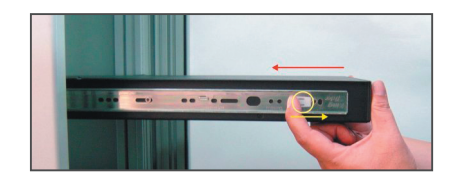

3. LCD Panel OSD

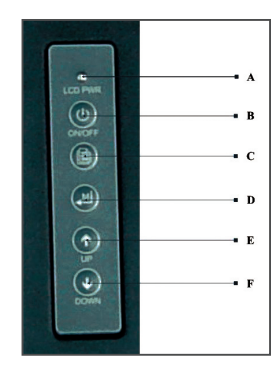

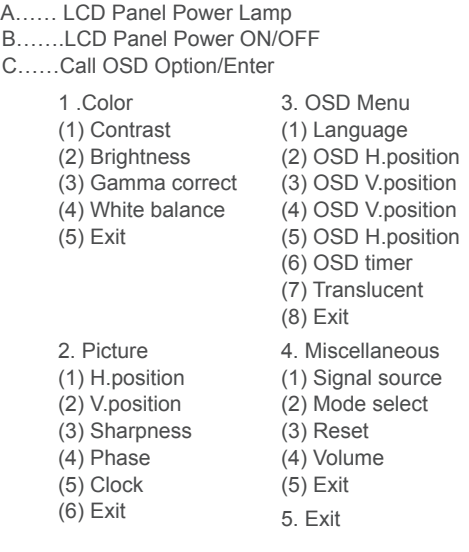

D…… Auto Control E…… Up Button F…… Down Button

#### $\bigcirc$  **Operation of the KVM SWITCH**

1. Installation and Set-up

(1) First Time Set-up: Please turn off all computers and plug the power cord into the drawer.

Power Cord bêë de e proposition

(2) Unwrap KVM cable, plug HDB-15 end to a selected switch channel and the other end of the cable to a PC's keyboard/ mouse/video ports. Then power on the PCs.

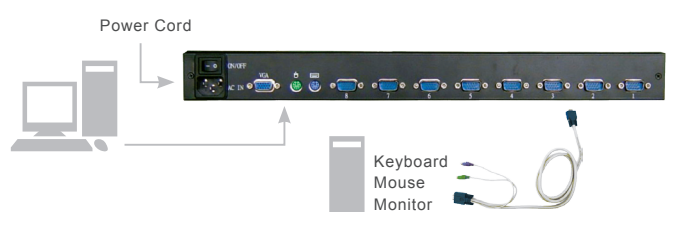

- (3) For PC's Hot Plug-and Play, please connect mouse connecter first, then connect keyboard and video connecter.
- (4) During installation or operation, if you face any signal problem, you can press down both the front-panel number <7> and <8> [8-Port Model] or <G> and <H> [16-Port Model] to reset the system or press <Scroll Lock> + <Scroll Lock> + <R> to reset from the keyboard. The keyboard led and front-panel LEDs will blink to make sure the action of reset.

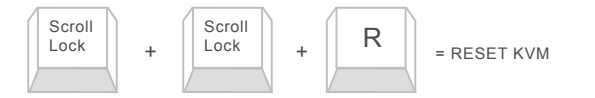

(5) Stack additional OSD KVM Switch: Please setup the LCD KVM Drawer (as the first-tier KVM switch) according to step (1) to (4), and connect KVM cable, plug HDB-15 end to a selected switch channel and the other end of the cable to the second-tier's user console – keyboard, mouse, and monitor ports and then plug the adapter into the switch. Then follow step (3) and (4) to connect PCs.

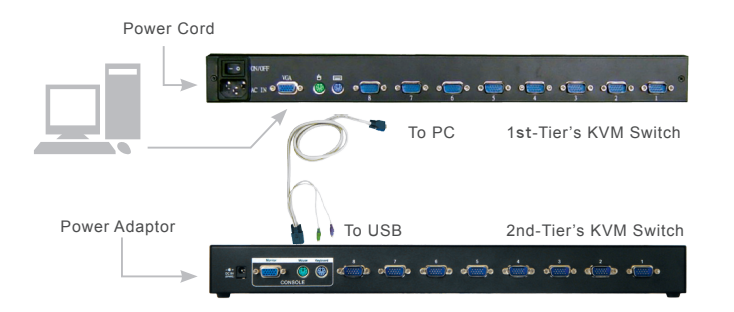

- (6) If you want to link more switches, please follow step (5) to setup. After connected switches, the switch system will auto identify and assign ID for each PC.
- (7) You may attach the optional rack mounting kit to the additional switch for standard 19" rack.
- (8) Extra console set-up: You can connect the second console on the back of drawer to access the computers remotely or locally, work with IP KVM or KVM extender

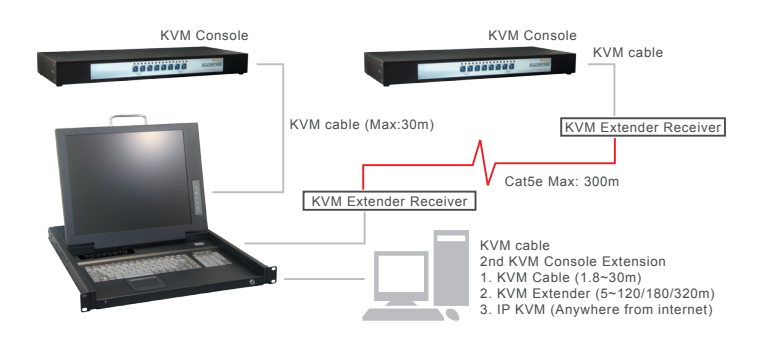

2. KVM Switch Operation

(1) Front Panel Push Buttons for the KVM Drawer

A. You may select a computer by pressing the front panel push button. If the channel connected to a power-on computer, the front panel led will show orange. If any PC channel shows a blue led, it reflects the selected computer. If a second-tier switch is connected, when you switch to the PC on the second-tier, the corresponding channel led on the first-tier will also turn orange to confirm the selection.

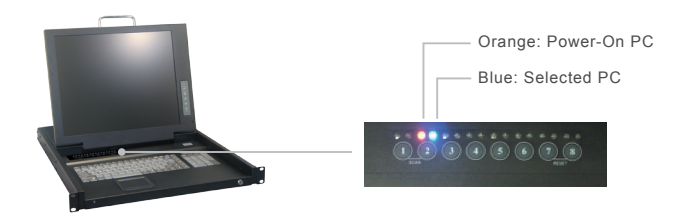

B. Auto Scan: By pressing the drawer's push button <1> and <2>, you can activate Auto Scan function to scan power-on computers.

C. Reset: By pressing the front-panel number <7> and <8> [8-Port Model] or <G> and <H> [16-Port Model] to reset the system, the keyboard and front panel LEDs will blink to make sure the action of reset.

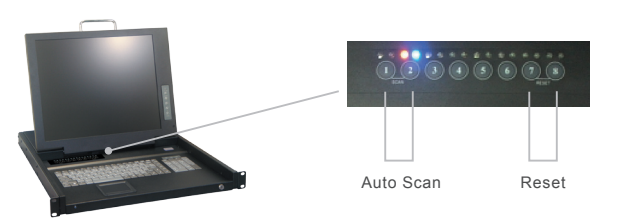

- (2) Hot-key Commands for the KVM Drawer and External KVM Console
	- A. You may start with two <Scroll Lock> keystrokes followed by number keystroke <1> to <8>or<A> to <H> switch over 8/16 computers. After you activate hot-key function, the OSD menu will show on the screen and then followed by typing the channel number to switch. If you connected additional tier of switches, you should input two-digit number to switch. Ex: Press <Scroll Lock> + <Scroll Lock> + <1> + <8> to switch to PC No. 8 of second-tier switch No. 1

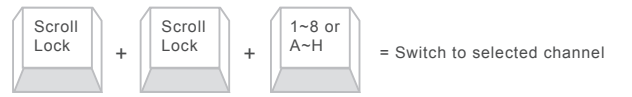

B. Auto Scan: Press <Scroll Lock> + <Scroll Lock> + <F4> to automatically scan power-on computers. You may change scan rate by go to the OSD screen and press  $\leftarrow$  > to change scan interval from 1-255 secs.

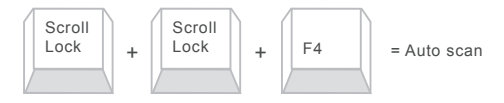

You may press two <Scroll Lock> + <Esc> to stop Auto Scan

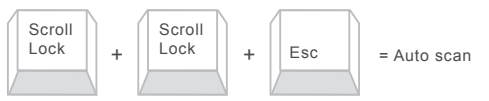

C. Manual Scan: Press <Scroll Lock> + <Scroll Lock> + <Space> to switch to the next power-on computer.

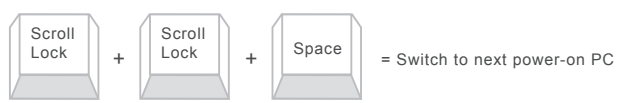

- D. During operation, if you face any signal problem, you can press down both the front-panel number <7> and <8> [8-Port Model] or <G> and <H> [16-Port Model] to reset the system. The keyboard led and front panel LEDs will blink to confirm the action of reset.
- E. Use alternative Hot-Key command: You can use another hot-key initial command to control. First, please press front-panel number <7> and <8>[8-Port Model] or <G> and <H> [16-Port Model] or  $\le$ Scroll Lock> +  $\le$ Scroll Lock> +  $\le$ R> to reset the system, then press "Caps Lock" or "Scroll Lock" twice as the initial hot-key, and followed by channel number to switch over different computers.
- (3) On-Screen-Display Operation for the KVM Drawer and External KVM Console
	- A. You may start with two <Scroll Lock> keystrokes to activate OSD (On-Screen-Display) function. You can press <↑> or <↓> to move to preferred computer and press <Enter>. If a channel is connected to a second-tier switch, its front will show a " $\blacktriangleright$  " to indicate a switch, you may press <Enter> to go to second-tier switch to select its connected PCs. You can press <Esc> to leave OSD menu.

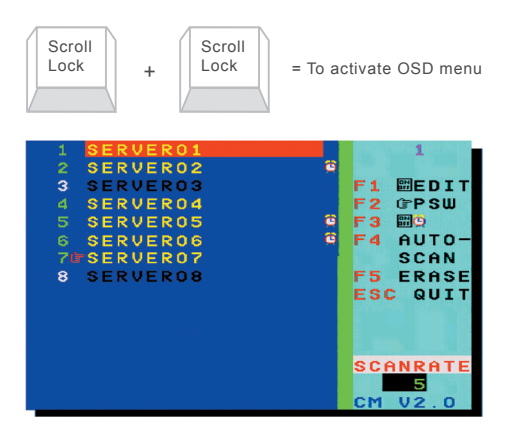

OSD Menu of 8-Port KVM Switch

- B. F1(EDIT): After you activated OSD function, you can use <↑> or <↓> to move to preferred computer and press <F1> to edit, you can use character  $A \sim Z$ ,  $0 \sim 9$ , " - ", ", ", and ", ". You can use  $\leq$ F5> to clear or <Enter> to go to next computer. After editing, you can press <F1> to save change.
- C. Setup the Password for Administrator:
	- a. Under OSD function, press < $\rightarrow$  + <F2> to setup the password for Administrator. Please be noted that you need to setup this password before setting the password for general users.

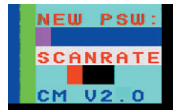

b. After setting the password for Administrator, you will need to assign the password for general users in each channel, and it can be different in each channel.

Password Setup

- c. For the channel without setting the password for general users, it will be required to input the Administrator password.
- d. By skipping the setup of Administrator password, you can refer to the next section D. to setup general password.
- D. F2(PSW): After you activated OSD function, you can use <↑> or < ↓> to move to preferred computer and press <F2> to set general password. For a password protected computer, it will show a "☞" symbol. When you go to the computer next time, it will show a small window for you to enter password. If you want to cancel or change the password, please enter OSD menu and press <F2> in that computer channel. By not entering any character, you can cancel the password or enter new password to activate password protect.

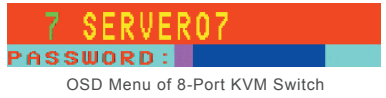

- E. F3(Scan Set): After you activate OSD function, you can use <↑> or <↓> to move to preferred computer and press <F3> to set the computer you want to scan. It will show a clock symbol to identify the computer
- F. F4(Auto-Scan): After you activate OSD function, you can press <→ > to set the scan rate from 1-255 seconds and press <←> to save change.
- G. RESET: Press <Scroll Lock>+<Scroll Lock>+<R> to RESET KVM signal

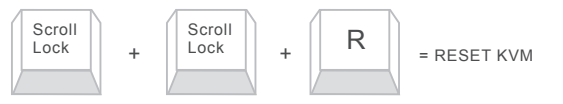

H. Time-Out: The KVM switch allows two-access and only one access can operate in the same time. The period of time-out is the same as scan rate from 1-255 seconds.

I. Channel Display: When you switch to different computer, it will show the channel ID and computer name on the screen and disappeared after 3 seconds.

#### Channel Display

J. During operation, if the computer has power-off or added, the status will also change in your next-entered OSD menu.

#### / Limited Warranty

- (1) In no events shall the direct vendor's liability for direct or indirect, special, incidental or consequential damages, loss of profit, loss of business, or financial loss which hay be caused by the use of the product exceeds the price paid for the product.
- (2) The direct vendor makes no warranty or representation, expressed or implied with respect to the contents or use of this documentation, and especially disclaims its quality, performance, merchantability, or fitness for any particular purpose.
- (3) The direct vendor also reserves the right to revise or update the product or documentation without obligation to notify any user of such revisions or updates. For further information, please contact your direct vendor.

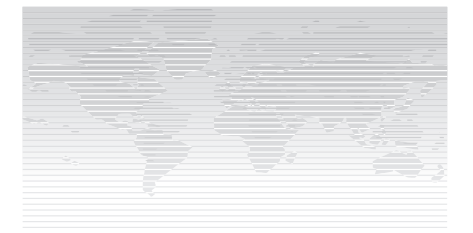